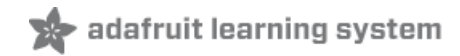

# **Adafruit LIS3DH Triple-Axis Accelerometer Breakout**

Created by lady ada

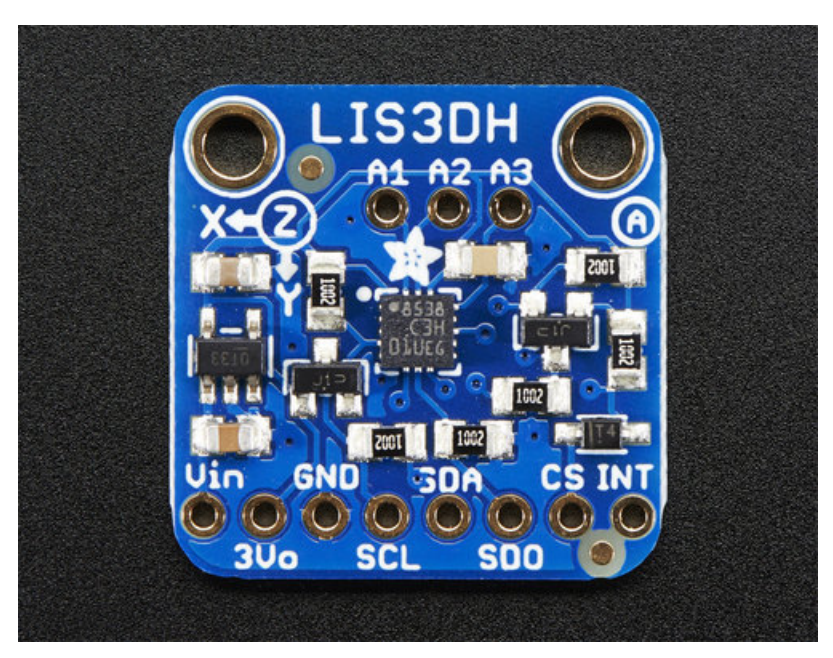

Last updated on 2020-06-11 12:44:28 PM EDT

## Overview

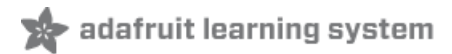

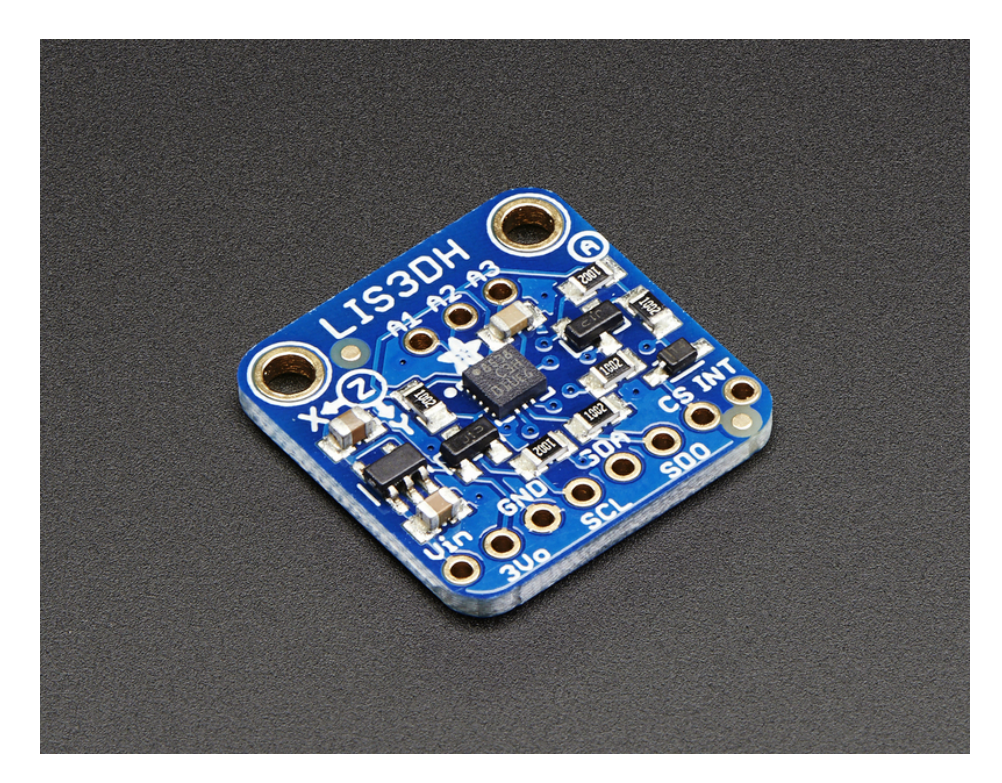

The LIS3DH is a very popular low power triple-axis accelerometer. It's low-cost, but has just about every 'extra' you'd want in an accelerometer:

- Three axis sensing
- ±2g/±4g/±8g/±16g selectable scaling
- Both I2C (2 possible addresses) and SPI interface options
- Interrupt output
- Multiple data rate options 1 Hz to 5Khz
- As low as 2uA current draw (just the chip itself, not including any supporting circuitry)
- Tap, Double-tap, orientation & freefall detection
- 3 additional ADC inputs you can read over I2C

We kept seeing this accelerometer in teardowns of commercial products and figured that if it's the most-commonly used accelerometer, its worth having a breakout board!

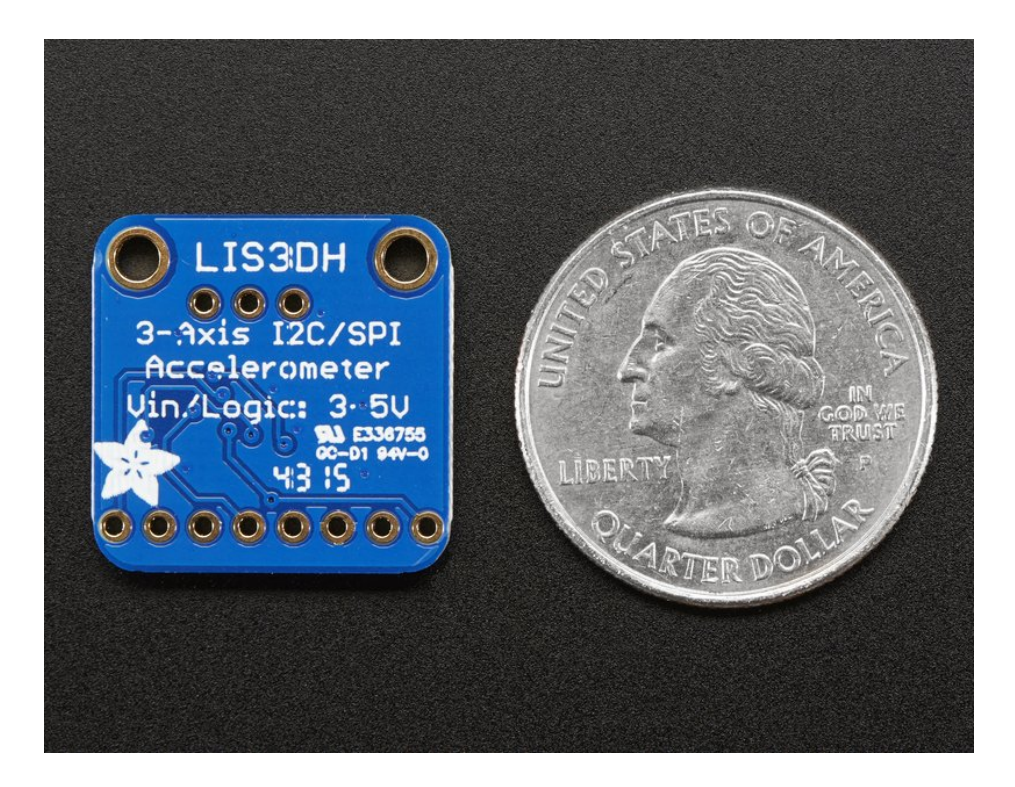

This sensor communicates over I2C or SPI (our library code supports both) so you can share it with a bunch of other sensors on the same I2C bus. There's an address selection pin so you can have two accelerometers share an I2C bus.

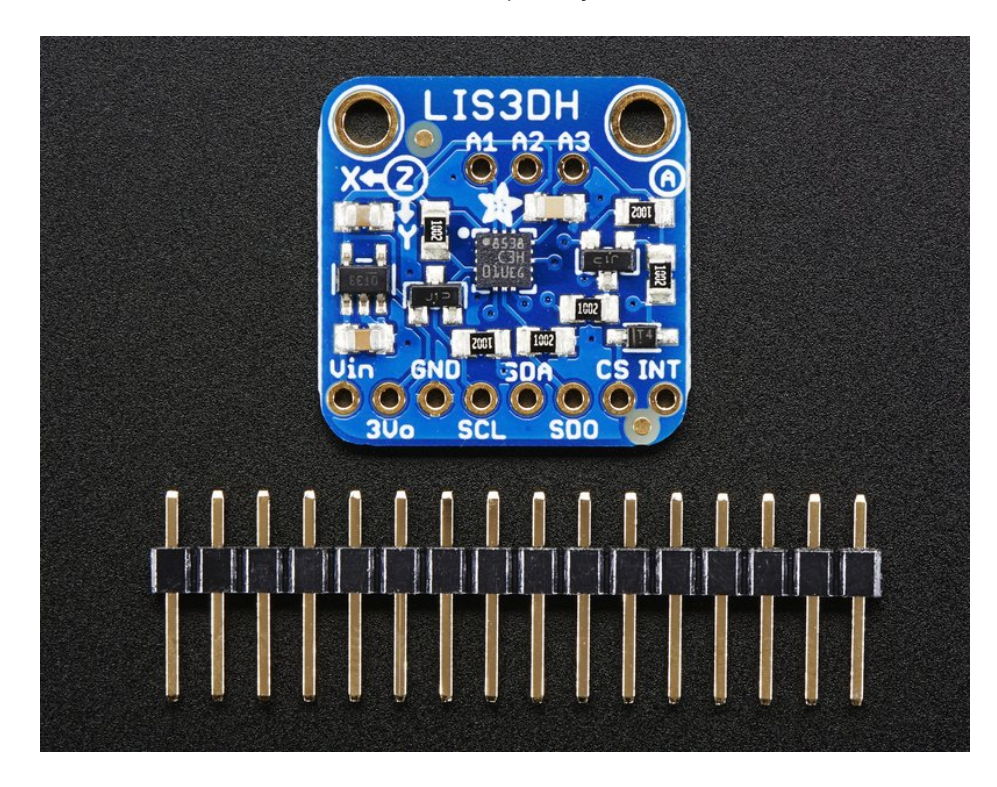

To get you going fast, we spun up a breakout board for this little guy. Since it's a 3V sensor, we add a low-dropout 3.3V regulator and level shifting circuitry on board. That means its perfectly safe for use with 3V or 5V power and logic. It's fully assembled and tested. Comes with a bit of 0.1" standard header in case you want to use it with a breadboard or perfboard. Two 2.5mm (0.1") mounting holes for easy attachment.

![](_page_3_Picture_0.jpeg)

# **Pinouts**

![](_page_3_Picture_2.jpeg)

The little chip in the middle of the PCB is the actual LIS3DH sensor that does all the motion sensing. We add all the extra components you need to get started, and 'break out' all the other pins you may want to connect to onto the PCB. For more details you can check out the schematics in the Downloads page.

## Power Pins

The sensor on the breakout requires 3V power. Since many customers have 5V microcontrollers like Arduino, we tossed a 3.3V regulator on the board. Its ultra-low dropout so you can power it from 3.3V-5V just fine.

- Vin this is the power pin. Since the chip uses 3 VDC, we have included a voltage regulator on board that will take 3-5VDC and safely convert it down. To power the board, give it the same power as the logic level of your microcontroller - e.g. for a 5V micro like Arduino, use 5V
- 3Vo this is the 3.3V output from the voltage regulator, you can grab up to 100mA from this if you like
- **GND** common ground for power and logic

### I2C Pins

- SCL I2C clock pin, connect to your microcontrollers I2C clock line. Has a 10K pullup already on it.
- SDA I2C data pin, connect to your microcontrollers I2C data line. Has a 10K pullup already on it.
- To use I2C, keep the CS pin either disconnected or tied to a high (3-5V) logic level.
- SDO When in I2C mode, this pin can be used for address selection. When connected to GND or left open, the address is 0x18 - it can also be connected to 3.3V to set the address to 0x19

### SPI pins:

All pins going into the breakout have level shifting circuitry to make them 3-5V logic level safe. Use whatever logic

- **SCL** this is the SPI Clock pin, its an input to the chip
- SDA this is the Serial Data In / Microcontroller Out Sensor In pin, for data sent from your processor to the LIS3DH
- SDO this is the Serial Data Out / Microcontroller In Sensor Out pin, for data sent from the LIS3DH to your processor. It's 3.3V logic level out
- CS this is the Chip Select pin, drop it low to start an SPI transaction. Its an input to the chip

If you want to connect multiple LIS3DH's to one microcontroller, have them share the SDI, SDO and SCK pins. Then assign each one a unique CS pin.

### Other Pins

INT is the interrupt output pin. You can configure the interupt to trigger for various 'reasons' such as motion, tilt, taps, data ready etc. This pin is 3.3V logic output.

## Assembly

![](_page_5_Picture_1.jpeg)

![](_page_5_Picture_2.jpeg)

![](_page_5_Figure_3.jpeg)

Prepare the header strip: Cut/break the header strip into two pieces, one 3 pin and one 8 pin. It will be easier to solder if you insert it into a breadboard - long pins down

![](_page_6_Picture_0.jpeg)

### Add the breakout board:

Place the breakout board over the pins so that the short pins poke through the breakout pads

### And Solder!

Be sure to solder all pins for reliable electrical contact. We'll start with the main 8 pins for power & the I2C/SPI interface.

(For tips on soldering, be sure to check out our Guide to Excellent Soldering [\(https://adafru.it/aTk\)](http://learn.adafruit.com/adafruit-guide-excellent-soldering)).

![](_page_6_Picture_6.jpeg)

![](_page_7_Picture_0.jpeg)

![](_page_7_Picture_1.jpeg)

If you want to have the board be more mechanically stable, or want to use the ADC pins, solder in the 3 ADC pads too

![](_page_8_Picture_0.jpeg)

 $\overrightarrow{G}$   $\infty$   $\infty$  You're done! Check your solder joints visually and

continue onto the next steps

# Arduino

![](_page_9_Picture_1.jpeg)

![](_page_9_Picture_2.jpeg)

You can easily wire this breakout to any microcontroller, we'll be using an Arduino. For another kind of microcontroller, as long as you have 4 available pins it is possible to 'bit-bang SPI' or you can use two I2C pins, but usually those pins are fixed in hardware. Just check out the library, then port the code.

### I2C Wiring

Use this wiring if you want to connect via I2C interface

- Connect Vin to the power supply, 3-5V is fine. Use the same voltage that the microcontroller logic is based off of. For most Arduinos, that is 5V
- Connect GND to common power/data ground
- Connect the SCL pin to the I2C clock SCL pin on your Arduino. On an UNO & '328 based Arduino, this is also known as A5, on a Mega it is also known as digital 21 and on a Leonardo/Micro, digital 3
- Connect the SDA pin to the I2C data SDA pin on your Arduino. On an UNO & '328 based Arduino, this is also known as A4, on a Mega it is also known as digital 20 and on a Leonardo/Micro, digital 2

![](_page_10_Picture_0.jpeg)

## SPI Wiring

Since this is also an SPI-capable sensor, we can use hardware or 'software' SPI. To make wiring identical on all Arduinos, we'll begin with 'software' SPI. The following pins should be used:

- Connect Vin to the power supply, 3V or 5V is fine. Use the same voltage that the microcontroller logic is based off of. For most Arduinos, that is 5V
- **Connect GND to common power/data ground**
- Connect the SCL (SCK) pin to Digital #13 but any pin can be used later
- Connect the SDO pin to Digital #12 but any pin can be used later
- Connect the SDA (SDI) pin to Digital #11 but any pin can be used later
- Connect the CS pin Digital #10 but any pin can be used later  $\bullet$

Later on, once we get it working, we can adjust the library to use hardware SPI if you desire, or change the pins to other pins.

Note: Photo below incorrectly shows GND to 3Vo. The correct connection is GND to GND as listed above!

![](_page_11_Picture_0.jpeg)

# Download Adafruit\_LIS3DH library

To begin reading sensor data, you will need to download Adafruit LIS3DH and Adafruit Unified Sensor from the Arduino Library Manager.

Open up the Arduino Library Manager:

![](_page_11_Picture_132.jpeg)

Search for the Adafruit LIS3DH library and install it

![](_page_11_Picture_133.jpeg)

Search for the Adafruit Unified Sensor library and install it

![](_page_12_Picture_126.jpeg)

We also have a great tutorial on Arduino library installation at: <http://learn.adafruit.com/adafruit-all-about-arduino-libraries-install-use> (https://adafru.it/aYM)

# Accelerometer Demo

Open up File->Examples->Adafruit\_LIS3DH->acceldemo and upload to your Arduino wired up to the sensor

![](_page_12_Picture_127.jpeg)

Depending on whether you are using I2C or SPI, change the pin names and comment or uncomment the following lines.

```
// Used for software SPI
#define LIS3DH_CLK 13
#define LIS3DH_MISO 12
#define LIS3DH_MOSI 11
// Used for hardware & software SPI
#define LIS3DH_CS 10
// software SPI
//Adafruit_LIS3DH lis = Adafruit_LIS3DH(LIS3DH_CS, LIS3DH_MOSI, LIS3DH_MISO, LIS3DH_CLK);
// hardware SPI
//Adafruit LIS3DH lis = Adafruit LIS3DH(LIS3DH CS);
// I2C
Adafruit LIS3DH lis = Adafruit LIS3DH();
```
Once uploaded to your Arduino, open up the serial console at 9600 baud speed to see data being printed out

![](_page_13_Picture_362.jpeg)

Normally, sitting on a table, you'll see X and Y are close to 0 and Z will be about 1g or ~9.8 m/s^2 because the accelerometer is measuring the force of gravity!

You can also move around the board to measure your movements and also try tilting it to see how the gravity 'force' appears at different axes.

![](_page_13_Picture_363.jpeg)

Not that you'll see there's two sets of data!

#### Accelerometer ranges

Accelerometers don't 'naturally' spit out a "meters per second squared" value. Instead, they give you a raw value. In

this sensor's case, its a number ranging from -32768 and 32767 (a full 16-bit range). Depending on the sensor range, this number scales between the min and max of the range. E.g. if the accelerometer is set to  $+2q$  then 32767 is  $+2q$  of force, and -32768 is -2g. If the range is set to +-16g, then those two number correlate to +16g and -16g respectively. So knowing the range is key to deciphering the data!

You can set, and get the range with:

```
lis.setRange(LIS3DH_RANGE_4_G); // 2, 4, 8 or 16 G!
Serial.print("Range = "); Serial.print(2 << lis.getRange());
```
In the first line, you can use LIS3DH\_RANGE\_2\_G, LIS3DH\_RANGE\_4\_G, LIS3DH\_RANGE\_8\_G, or LIS3DH\_RANGE\_16\_G

When reading the range back from the sensor, 0 is  $\pm 2g$ , 1 is  $\pm 4g$ , 2 is  $\pm 8g$  and 3 is  $\pm 16g$  range

#### Raw data readings

You can get these raw readings by calling lis.read() which will take a snapshot at that moment in time. You can then grab the x, y and z data by reading the signed 16-bit values from lis.x , lis.y and lis.z . When you are done with that data, call read() again to get another snapshot.

#### Normalized readings

If you dont want to noodle around with range readings and scalings, you can use Adafruit\_Sensor to do the normalization for you. Its a nice way to have consistant readings betwixt multiple types of accelerometers.

Adafruit\_Sensor uses event ( sensors event t ) objects to 'snapshot' the data:

```
/* Get a new sensor event */
sensors event t event;
lis.getEvent(&event);
```
Once you've getEvent 'd the data, read it out from the event object with event.acceleration.x , event.acceleration.y & event.acceleration.z

#### The key point is that those values are floating point, and are going to be in m/s<sup>2</sup> No matter the range!

It's up to you whether you want the raw numbers or normalized data - there's times you want to keep it simple and avoid floating point numbers, and other times you may want to avoid doing the math for force conversion.

### Tap & Double tap detection

One of the neat extras in the LIS3DH is tap & double-tap detection. By tapping the accelerometer or the PCB or something the PCB is attached to you can create a type of interface.

Open up the tapdemo demo to run it! It defaults to I2C so change to SPI if you're using that interface.

![](_page_15_Picture_568.jpeg)

The tap detection works by looking for when one of the axes has an acceleration higher than a certain threshhold for longer than a certain timelimit. The threshhold is in 'raw' values so you have to adjust it based on the scale/range you've configured for the sensor:

```
// Adjust this number for the sensitivity of the 'click' force
// this strongly depend on the range! for 16G, try 5-10
// for 8G, try 10-20. for 4G try 20-40. for 2G try 40-80
#define CLICKTHRESHHOLD 80
```
Larger numbers are less sensitive, you'll really need to just tweak as necessary for your project.

You'll also have to turn on click detection. This will also se the INT pin to pulse high whenever a tap or double tap is detected. If you turn on double tap detection it will still 'decode' single taps but the INT pin wont pulse on them.

// 0 = turn off click detection & interrupt // 1 = single click only interrupt output // 2 = double click only interrupt output, detect single click // Adjust threshhold, higher numbers are less sensitive lis.setClick(2, CLICKTHRESHHOLD);

setClick can actually take many more arguments, the full list is:

```
void setClick(uint8_t c, uint8_t clickthresh, uint8_t timelimit = 10, uint8_t timelatency = 20,
uint8 t timewindow = 255);
```
The timelimit timelatency and timewindow are in units of "ODR" so if you change the sample frequency of the LIS3DH you'll have to adjust these as necessary. The App note has way more details on this, with pretty graphs & eveything! [\(https://adafru.it/jwf\)](http://www.adafruit.com/datasheets/LIS3DHappnote.pdf)

![](_page_16_Figure_0.jpeg)

Figure 15. Single and double click recognition

Figure 15 illustrates a single click event (a) and a double click event (b). The device is able to distinguish between (a) and (b) by changing the settings of the TAP\_CFG register from single to double click recognition.

You can get the current click status register with lis.getClick(). Note that will return the raw 8-bit reg known as LIS3DH\_REG\_CLICKSRC

Even though that register has 'axis' bits that theoretically tell you which axis the click is from, unless you bolt the breakout to a huge thing like a table and thwack the table, any 'direct hits' to the sensor itself will register on any/all axes because of the small scale.

# Reading the 3 ADC pins

Finally, there are 3 extra 10-bit analog-digital-converter pins available. The details on these pins is scarce but we do have code for reading data for them. This might be handy if you have a device without any ADC's

While you can put 0-3.3V into the ADC pins, the valid reading range is only ~0.9V to 1.8V

You can load the readadc demo sketch to start reading

![](_page_17_Picture_248.jpeg)

I connected a trimpot from ground (left pin) to 3.3V (right pin) and conneted the wiper (center pin) to ADC1

For pins that don't have anything connected, such as ADC2 and ADC3 you'll notice the values flicker around a lot. If you don't like this, just tie the pins to GND and it will keep the values 'steady'

The values of the ADC range from -32512 to 32512 but note that they correspond to ~1.8V to ~0.9V. You can map the raw values to an approx voltage using

```
volt = map(adc, -32512, 32512, 1800, 900);
```
Which will convert the raw adc value into volt in units of millivolts

![](_page_18_Picture_0.jpeg)

# Python & **CircuitPython**

It's easy to use the LIS3DH sensor with Python or CircuitPython, and the Adafruit CircuitPython

LIS3DH [\(https://adafru.it/uBs\)](https://github.com/adafruit/Adafruit_CircuitPython_LIS3DH) module. This module allows you to easily write Python code that reads acceleration from the sensor.

You can use this sensor with any CircuitPython microcontroller board or with a computer that has GPIO and Python thanks to Adafruit\_Blinka, our [CircuitPython-for-Python](https://learn.adafruit.com/circuitpython-on-raspberrypi-linux) compatibility library (https://adafru.it/BSN).

# CircuitPython Microcontroller Wiring

First wire up a LIS3DH to your board exactly as shown on the previous pages for Arduino. You can use either I2C or SPI wiring, although it's recommended to use I2C for simplicity. Here's an example of wiring a Feather M0 to the sensor with I2C:

![](_page_18_Picture_7.jpeg)

- Board 3V to sensor Vin
- Board GND to sensor GND
- Board SCL to sensor SCL
- **Board SDA to sensor SDA**
- Board D6 to sensor INT (or use any other free digital I/O pin)

And an example of a Feather M0 wired with hardware SPI:

![](_page_18_Picture_14.jpeg)

- Board 3V to sensor Vin
- Board GND to sensor GND
- Board SCK to sensor SCL
- Board MOSI to sensor SDA
- Board MISO to sensor SDO
- **Board D5** to sensor CS (or use any other free digital I/O pin)
- **Board D6** to sensor INT (or use any other free digital I/O pin)

The INT pin is used for tap detection, if  $y$  are no using the tap detection,  $y$  are not using the tap detection,  $y$ 

# Python Computer Wiring

Since there's dozens of Linux computers/boards you can use we will show wiring for Raspberry Pi. For other platforms, please visit the guide for [CircuitPython](https://learn.adafruit.com/circuitpython-on-raspberrypi-linux) on Linux to see whether your platform is supported (https://adafru.it/BSN).

Here's the Raspberry Pi wired with I2C:

![](_page_19_Picture_4.jpeg)

- Pi 3V3 to sensor Vin  $\bullet$
- Pi GND to sensor GND
- Pi SCL to sensor SCL
- Pi SDA to sensor SDA
- Pi GPIO6 to sensor INT (or use any other free digital I/O pin)

And an example on the Raspberry Pi 3 Model B wired with SPI:

![](_page_19_Picture_11.jpeg)

- Pi 3V3 to sensor Vin
- Pi GND to sensor GND
- Pi SCLK to sensor SCL
- Pi MOSI to sensor SDA
- Pi MISO to sensor SDO
- Pi GPIO5 to sensor CS (or use any other free digital I/O pin)
- Pi GPIO6 to sensor INT (or use any other free digital I/O pin)

The INT pin is used for tap detection, if you aren't planning on using the tap detection capability, you can leave that pin disconnected

# CircuitPython Installation of LIS3DH Library

Next you'll need to install the Adafruit [CircuitPython](https://github.com/adafruit/Adafruit_CircuitPython_LIS3DH) LIS3DH (https://adafru.it/uBs) library on your CircuitPython board.

First make sure you are running the latest version of Adafruit [CircuitPython](https://github.com/adafruit/circuitpython/releases) (https://adafru.it/tBa) for your board.

Next you'll need to install the necessary libraries to use the hardware--carefully follow the steps to find and install these libraries from Adafruit's [CircuitPython](https://github.com/adafruit/Adafruit_CircuitPython_Bundle) library bundle (https://adafru.it/zdx). For example the Circuit Playground Express guide has a great page on how to install the library [bundle](https://learn.adafruit.com/welcome-to-circuitpython/circuitpython-libraries) (https://adafru.it/ABU) for both express and non-express boards.

Remember for non-express boards like the Trinket M0, Gemma M0, and Feather/Metro M0 basic you'll need to manually install the necessary libraries from the bundle:

- adafruit lis3dh.mpy
- adafruit\_bus\_device

Before continuing make sure your board's lib folder or root filesystem has the adafruit\_lis3dh.mpy, and adafruit\_bus\_device files and folders copied over.

Next [connect](https://learn.adafruit.com/welcome-to-circuitpython/the-repl) to the board's serial REPL (https://adafru.it/Awz) so you are at the CircuitPython >>> prompt.

# Python Installation of LIS3DH Library

You'll need to install the Adafruit Blinka library that provides the CircuitPython support in Python. This may also require enabling I2C on your platform and verifying you are running Python 3. Since each platform is a little different, and Linux changes often, please visit the CircuitPython on Linux guide to get your computer ready [\(https://adafru.it/BSN\)!](https://learn.adafruit.com/circuitpython-on-raspberrypi-linux)

Once that's done, from your command line run the following command:

● sudo pip3 install adafruit-circuitpython-lis3dh

If your default Python is version 3 you may need to run 'pip' instead. Just make sure you aren't trying to use CircuitPython on Python 2.x, it isn't supported!

# CircuitPython & Python Usage

To demonstrate the usage of the sensor we'll initialize it and read the acceleration from the board's Python REPL.

If you're using an I2C connection run the following code to import the necessary modules and initialize the I2C connection with the sensor:

```
import time
import board
import digitalio
import busio
import adafruit_lis3dh
i2c = busio.I2C(board.SCL, board.SDA)
int1 = digitalio.DigitalInOut(board.D6) # Set this to the correct pin for the interrupt!
lis3dh = adafruit_lis3dh.LIS3DH_I2C(i2c, int1=int1)
```
Or if you're using a SPI connection run this code instead to setup the SPI connection and sensor:

```
import time
import board
import digitalio
import busio
import adafruit_lis3dh
spi = busio.SPI(board.SCK, board.MOSI, board.MISO)
cs = digitalio.DigitalInOut(board.D5) # Set to appropriate CS pin!
int1 = digitalio.DigitalInOut(board.D6) # Set to correct pin for interrupt!
lis3dh = adafruit_lis3dh.LIS3DH_SPI(spi, cs, int1=int1)
```
Now you're ready to read values from the sensor using any of these properties:

- acceleration The x, y, z acceleration values returned in a 3-tuple and are in m / s  $\wedge$  2.
- **•** shake Detect when the accelerometer is shaken.
- tapped Detect when the accelerometer is tapped.

For example, to print acceleration:

```
x, y, z = lis3dh.acceleration
print(x, y, z)
```
z = lis3dh.acceleration y, z)

To use shake, we've set the optional shake threshold=15. The default is 30, but lower numbers make it easier to get the shake response. Try the following code. Enter it into the REPL and then shake the board.

```
while True:
    if lis3dh.shake(shake threshold=15):
        print("Shaken!")
```
![](_page_21_Figure_10.jpeg)

To use tapped, you need to use lis3dh.set tap to tell it whether to look for a single-  $(1)$  or double-tap  $(2)$ , and provide a threshold. We've chosen to look for a double tap (2) and set the threshold to 60. Enter the following code into the REPL and then tap the board twice.

```
lis3dh.set tap(2, 60)
while True:
    if lis3dh.tapped:
        print("Tapped!")
        time.sleep(0.01)
```
![](_page_22_Picture_0.jpeg)

That's all there is to using the LIS3DH sensor with CircuitPython!

# Full Example Code

```
import time
import board
import digitalio
import busio
import adafruit_lis3dh
# Hardware I2C setup. Use the CircuitPlayground built-in accelerometer if available;
# otherwise check I2C pins.
if hasattr(board, "ACCELEROMETER_SCL"):
    i2c = busio.I2C(board.ACCELEROMETER_SCL, board.ACCELEROMETER_SDA)
    int1 = digitalio.DigitalInOut(board.ACCELEROMETER_INTERRUPT)
    lis3dh = adafruit lis3dh.LIS3DH I2C(i2c, address=0x19, int1=int1)
else:
    i2c = busio.I2C(board.SCL, board.SDA)
    int1 = digitalio.DigitalInOut(board.D6) # Set to correct pin for interrupt!
    lis3dh = adafruit lis3dh.LIS3DH I2C(i2c, int1=int1)
# Hardware SPI setup:
# spi = busio.SPI(board.SCK, board.MOSI, board.MISO)
# cs = digitalio.DigitalInOut(board.D5) # Set to correct CS pin!
# int1 = digitalio.DigitalInOut(board.D6) # Set to correct pin for interrupt!
# lis3dh = adafruit lis3dh.LIS3DH SPI(spi, cs, int1=int1)
# PyGamer I2C Setup:
# i2c = busio.I2C(board.SCL, board.SDA)
# int1 = digitalio.DigitalInOut(board.ACCELEROMETER INTERRUPT)
# lis3dh = adafruit lis3dh.LIS3DH I2C(i2c, address=0x19, int1=int1)
# Set range of accelerometer (can be RANGE 2 G, RANGE 4 G, RANGE 8 G or RANGE 16 G).
lis3dh.range = adafruit lis3dh.RANGE 2 G
# Loop forever printing accelerometer values
while True:
    # Read accelerometer values (in m / s \hat{ } 2). Returns a 3-tuple of x, y,
    # z axis values. Divide them by 9.806 to convert to Gs.
    x, y, z = [value / adafruit_lis3dh.STANDARD_GRAVITY for value in lis3dh.acceleration
    ]
    print("x = %0.3f G, y = %0.3f G, z = %0.3f G" % (x, y, z))
    # Small delay to keep things responsive but give time for interrupt processing.
    time.sleep(0.1)
```
# Python Docs

[Python](https://circuitpython.readthedocs.io/projects/lis3dh/en/latest/) Docs (https://adafru.it/C6d)

![](_page_24_Picture_2.jpeg)

![](_page_25_Picture_0.jpeg)

# Downloads

## **Datasheets**

- [LIS3DH](http://www.adafruit.com/datasheets/LIS3DHappnote.pdf) app note (https://adafru.it/jwf)
- ST design [resources](http://www2.st.com/content/st_com/en/products/mems-and-sensors/accelerometers/lis3dh.html) (https://adafru.it/mQc)
- Fritzing object [available](https://github.com/adafruit/Fritzing-Library) in the Adafruit Fritzing Library (https://adafru.it/aP3)
- [EagleCAD](https://github.com/adafruit/Adafruit-LIS3DH-Breakout-PCB) PCB files on GitHub (https://adafru.it/quF)

#### [https://adafru.it/HC5](https://cdn-learn.adafruit.com/assets/assets/000/085/846/original/lis3dh.pdf?1576396666)

https://adafru.it/HC5

## Schematic

#### click to enlarge

![](_page_25_Figure_11.jpeg)

# Fabrication Print

Dimensions in inches

![](_page_26_Picture_0.jpeg)